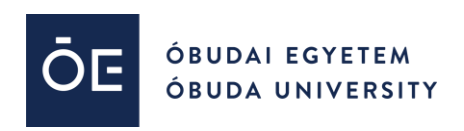

# BigBlueButton videokonferencia útmutató

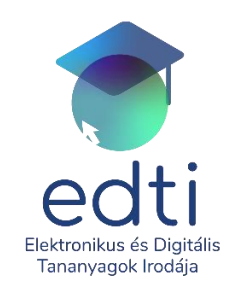

Óbudai Egyetem Rektori Hivatal Elektronikus és Digitális Tananyagok Irodája

1034 Budapest, Doberdó út 6. D.1.01 E-mail: [moodleadmin@uni-obuda.hu](mailto:moodleadmin@uni-obuda.hu) Telefon: +36 (1) 666-5756

A BigBlueButton egy internetes konferencia rendszer mely a távoli online tanuláshoz készült, a Moodle rendszerbe való integrálása által még hatékonyabb kommunikáció- és információcserét tudunk biztosítani hallgatóink és oktatóink között. A BigBlueButton valós idejű hang-, video, csevegő-, dia- és képernyőmegosztást biztosít, szavazás és faliújság szerkesztési funkciókkal kiegészítve.

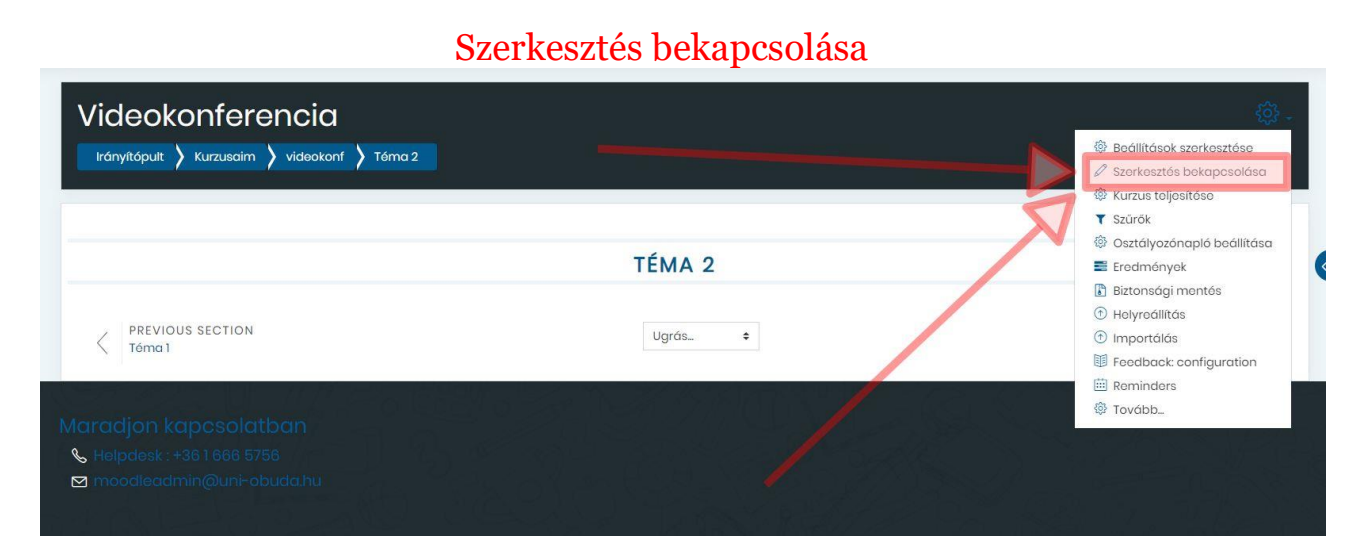

### BigBlueButton tevékenység kiválasztása

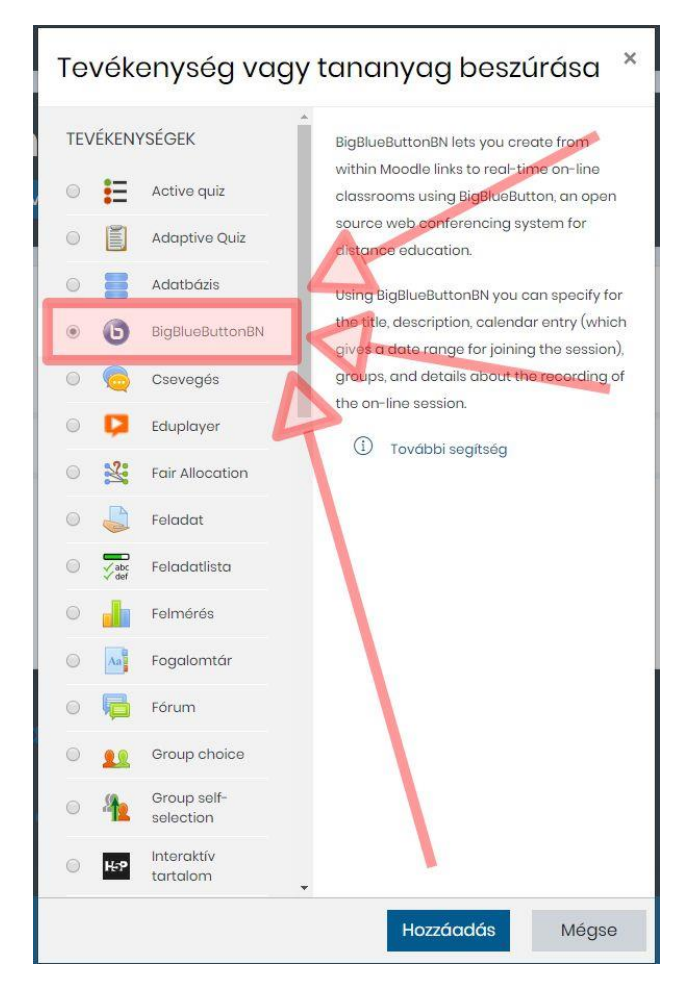

# Videokonferencia név megadása

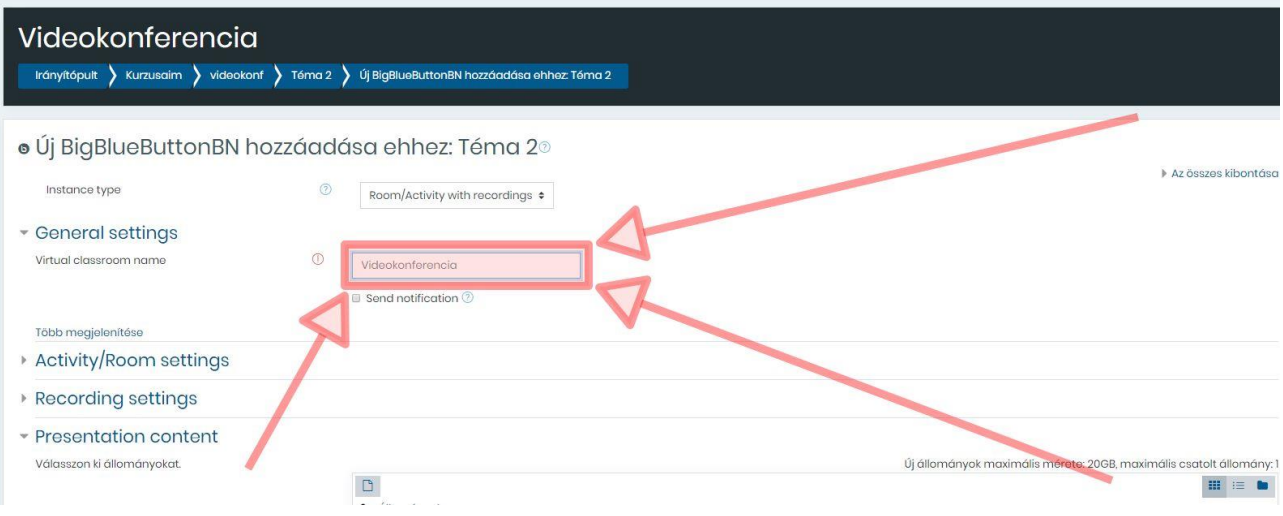

# Videokonferencia megjelenése

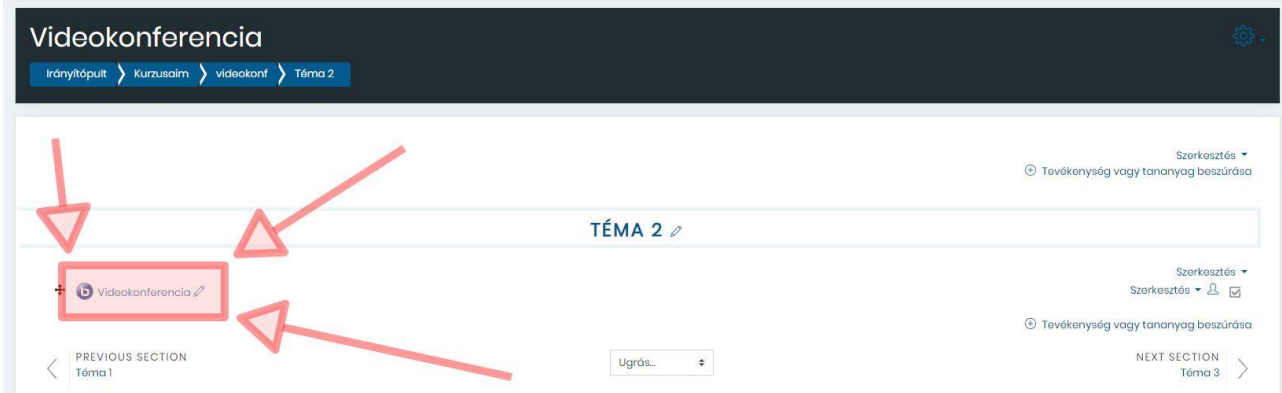

### Videokonferemcia indítása

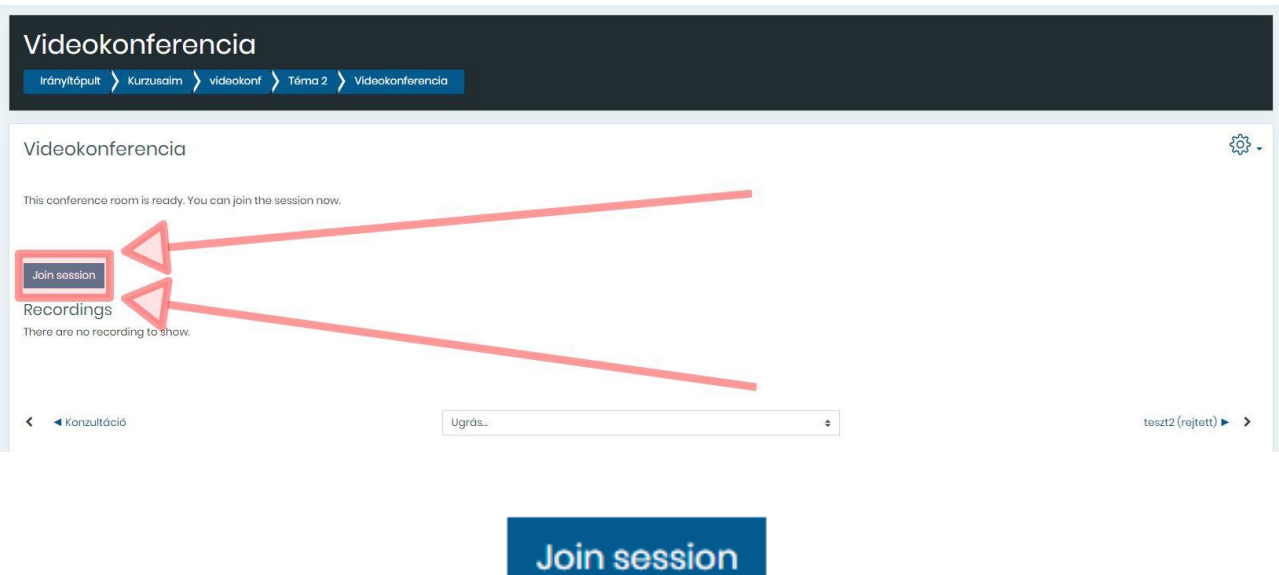

### Mikrofon megadása

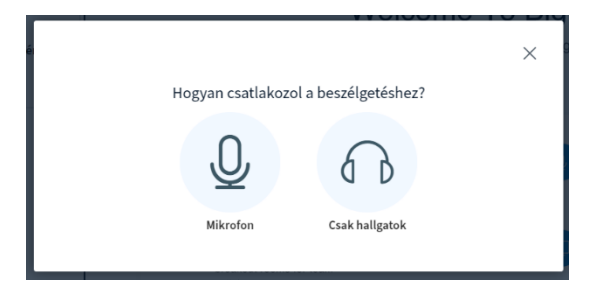

### Hangtesz ellenőrzés

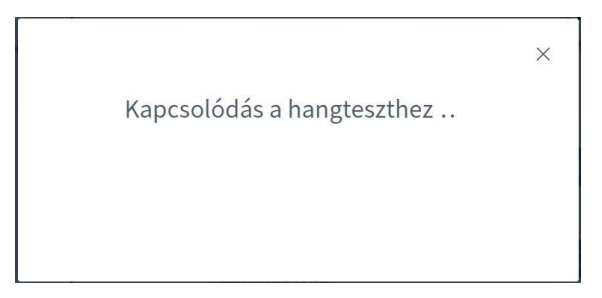

### Kipróbálás

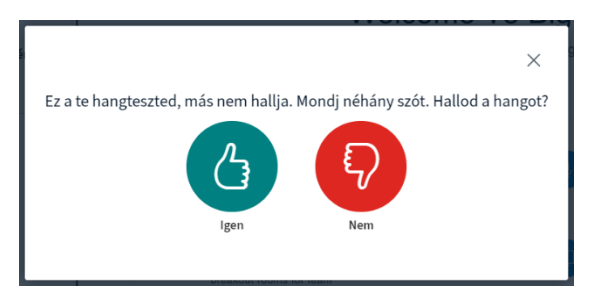

### Az alábbi kezdőképernyő jelenik meg:

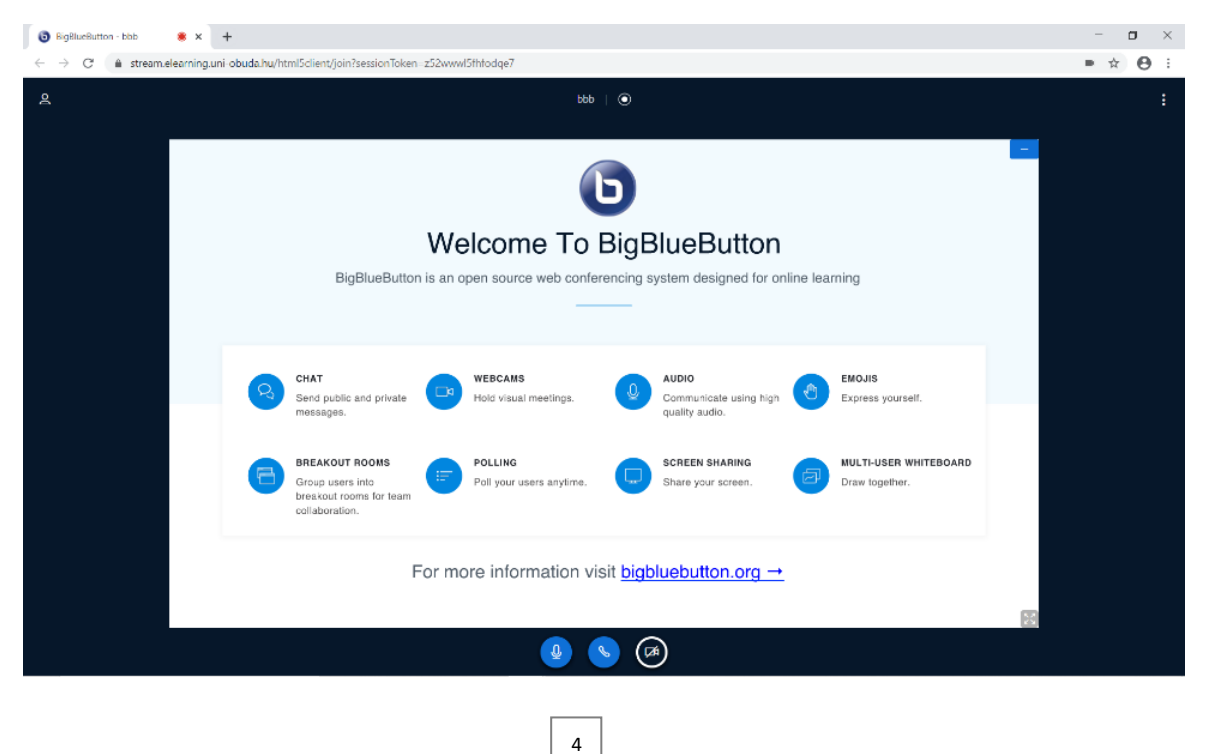

### A beállítási lehetsőgek az ikonra kattintással érhető el:

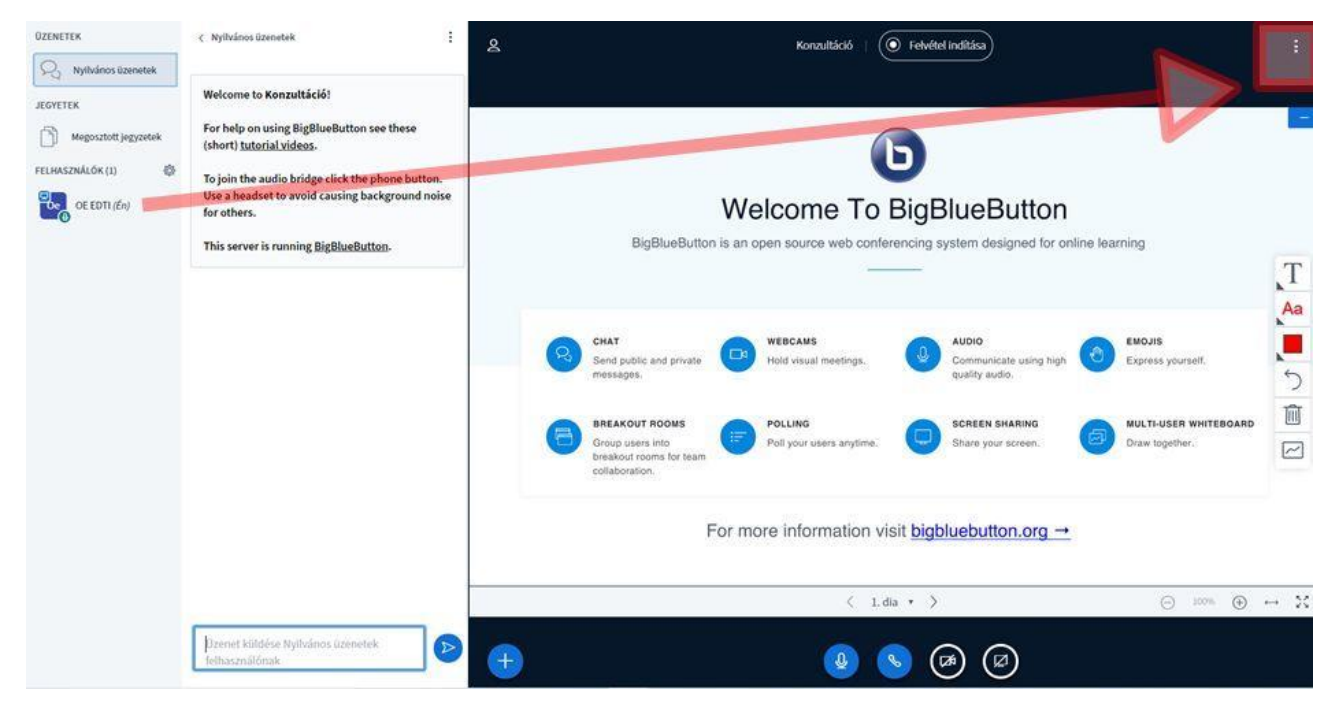

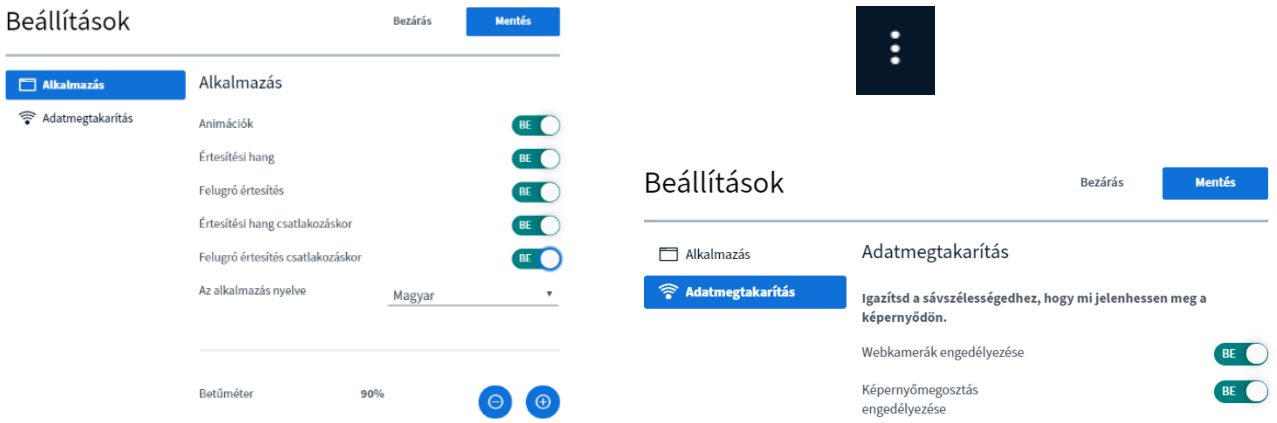

### Kezdőképernyő

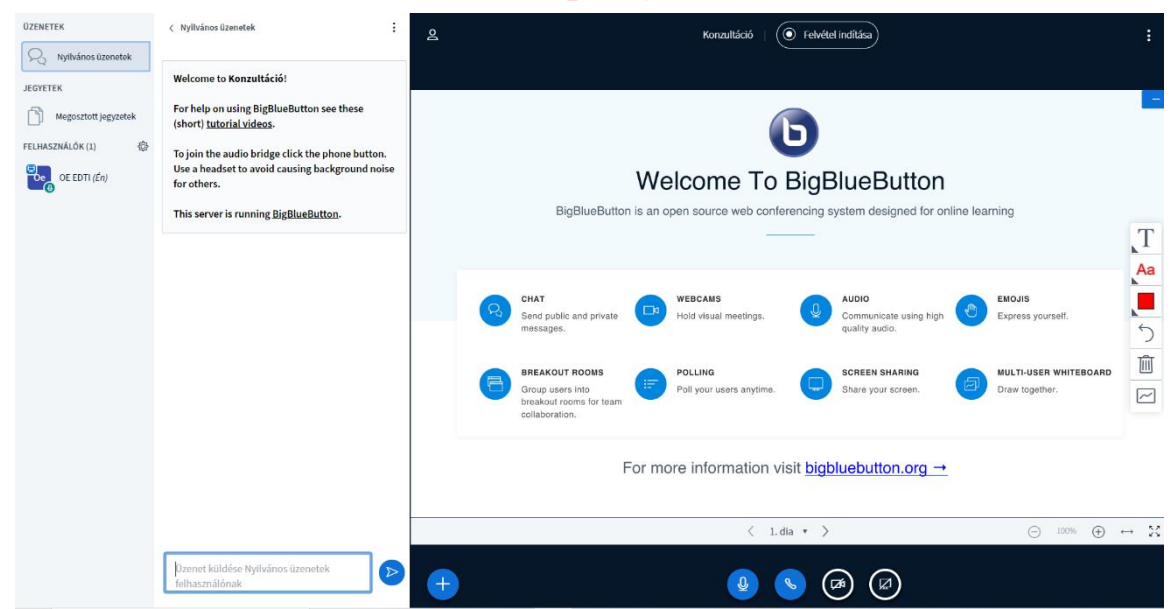

## Felhasználó (oktatói) beállítások lehetőségei:

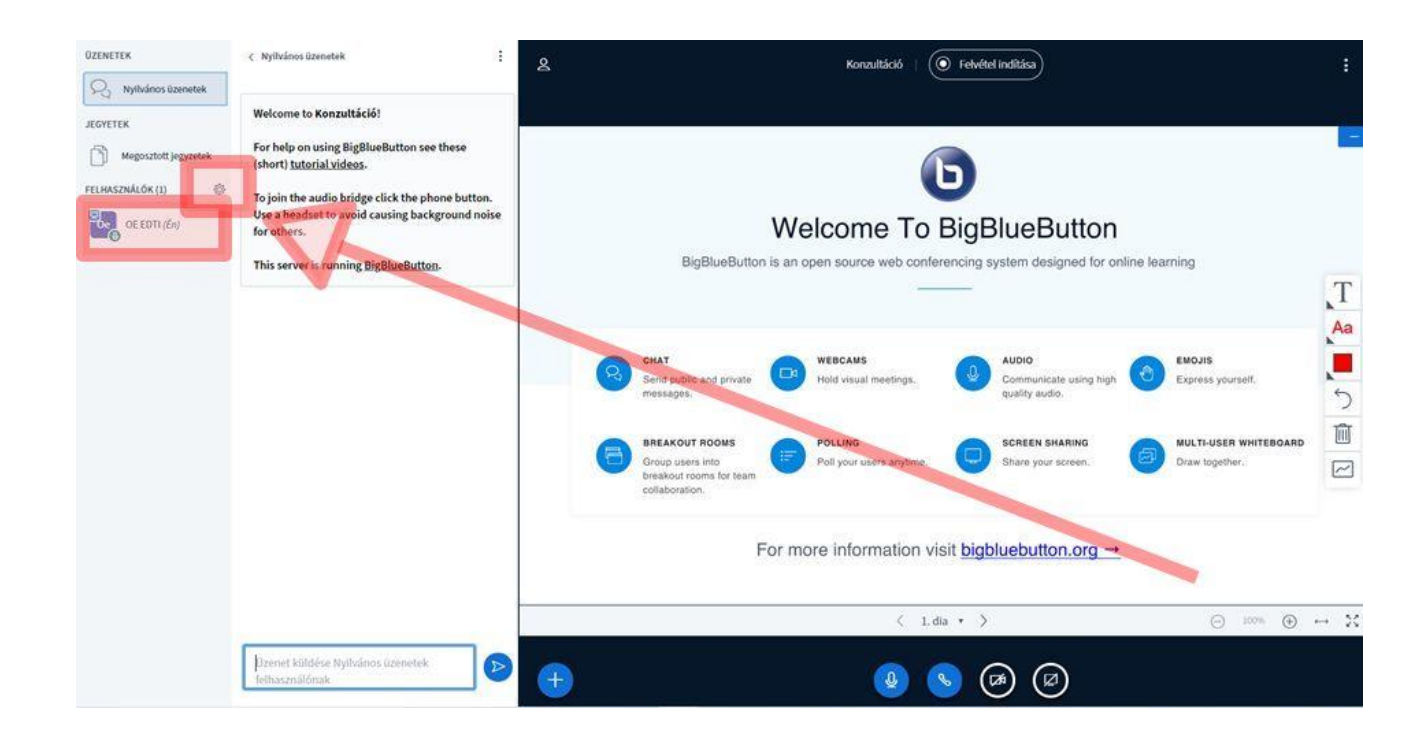

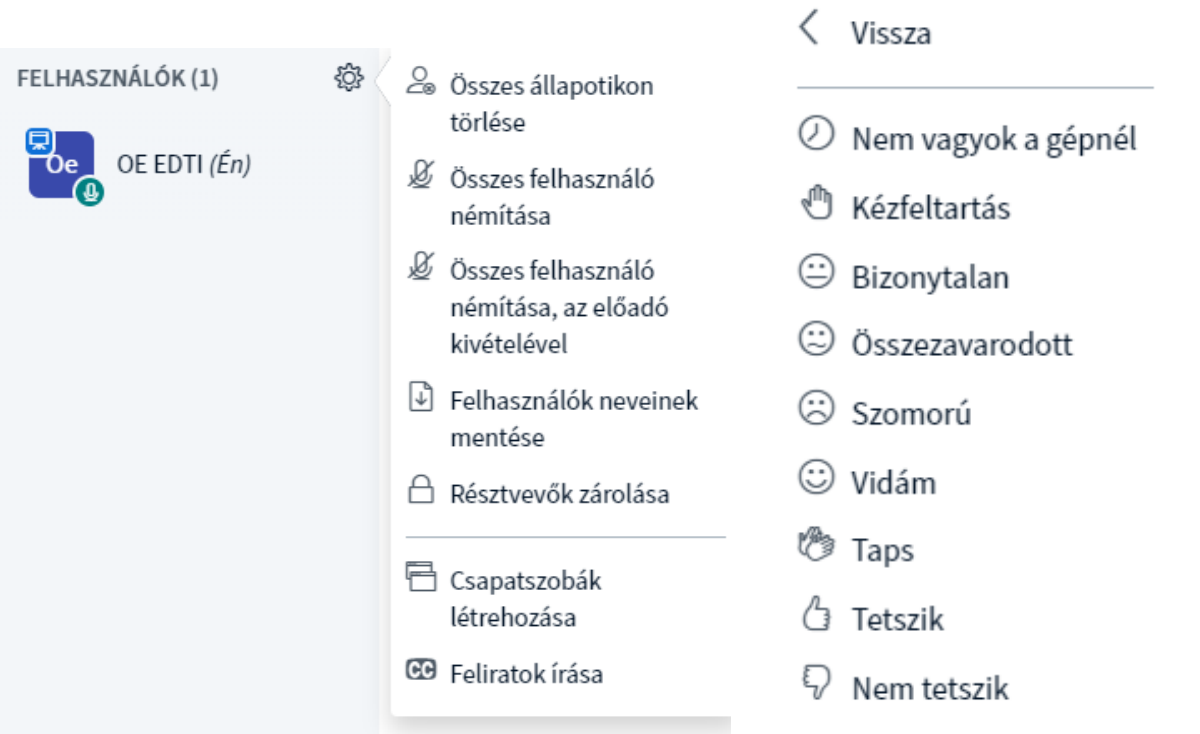

### Közvetlen üzenetküldés a tagok között

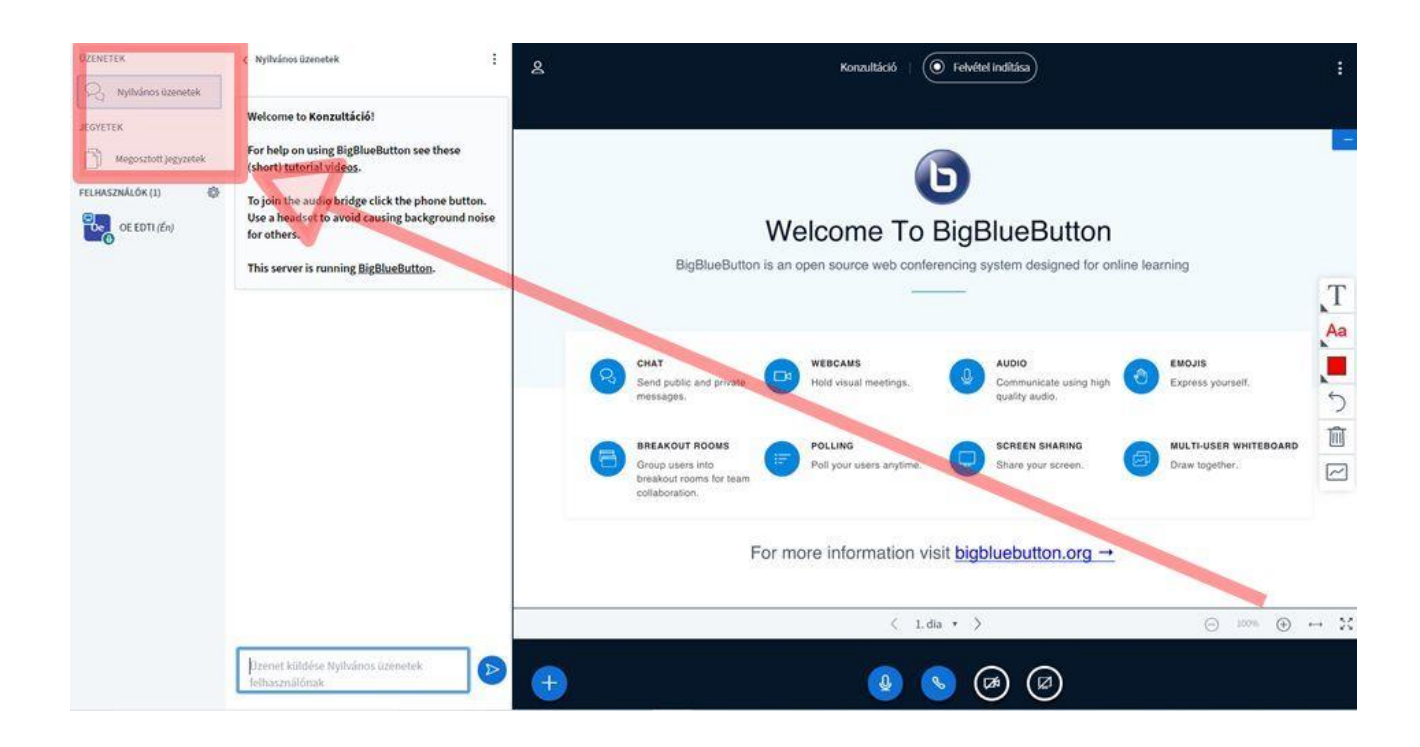

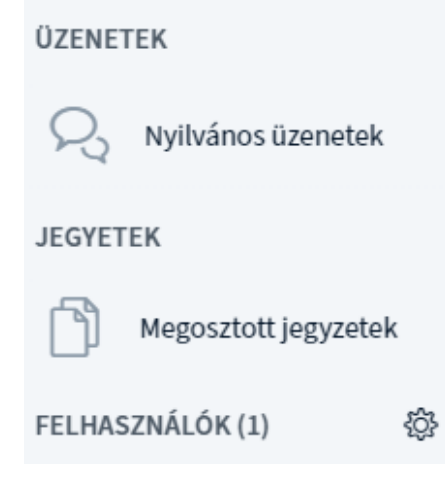

### < Megosztott jegyzetek

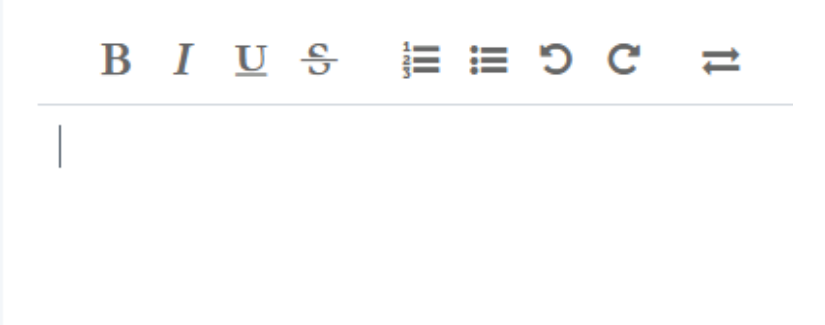

### Műveletek

### Szavazás beállítása a "+" ikonra kattintás után a "Szavazás indítása"

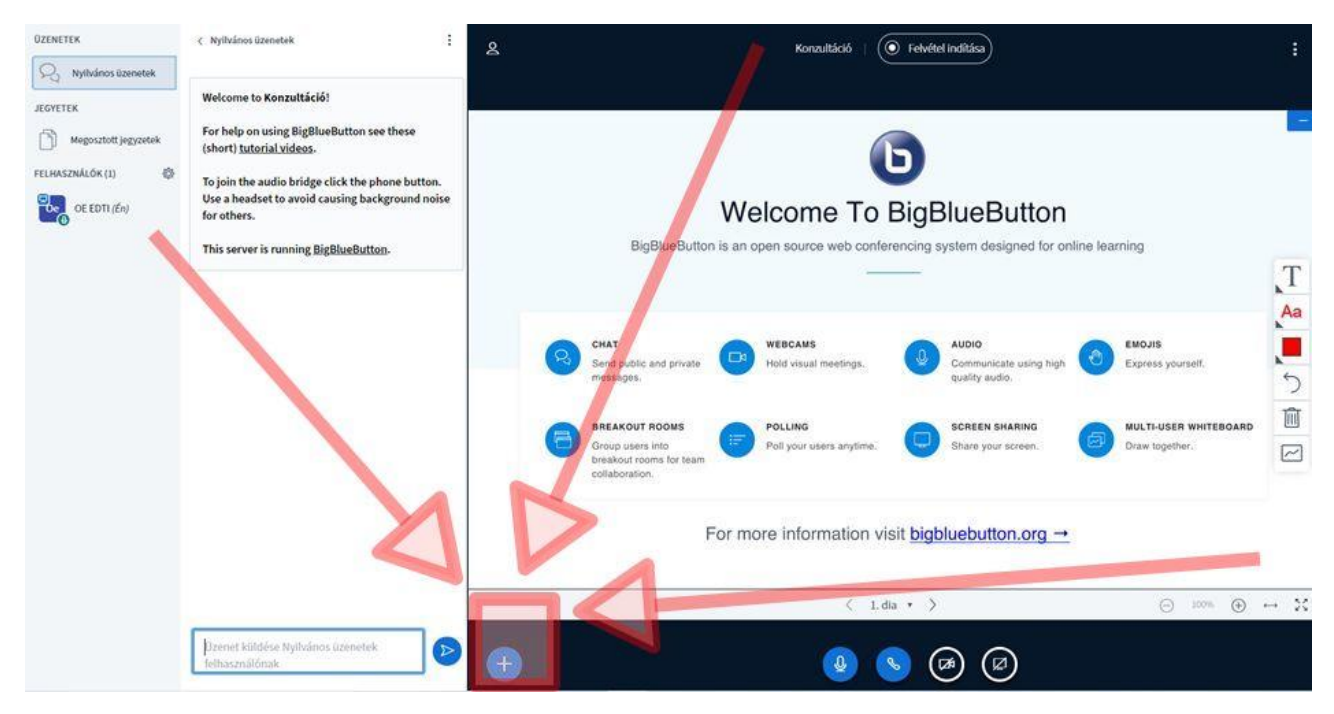

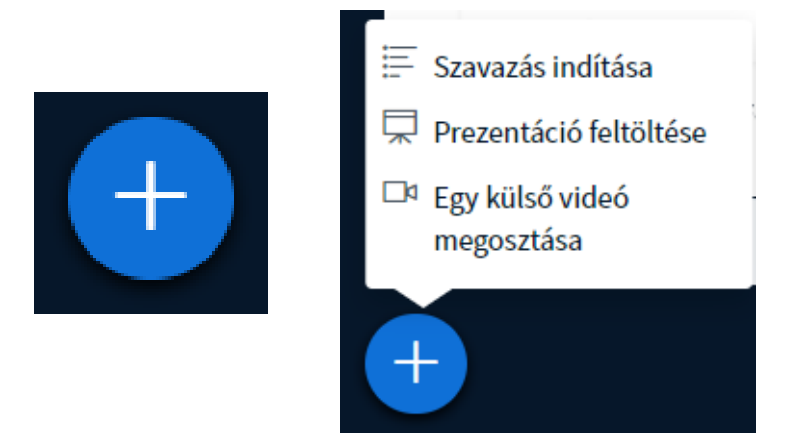

### Szavazás beállításának lehetőségei

```
< Szavazás
```
 $\times$ 

Válassz egy beállítást a szavazás indításához

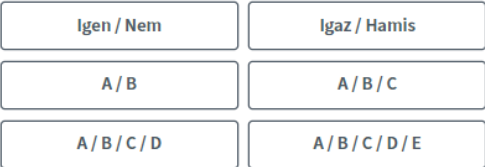

Egyéni szavazás létrehozásához válaszd a lenti gombot és add meg a válaszlehetőségeket.

Egyéni szavazás

Ennek a panelnek a megnyitásával megtekintheted szavazásod élő állását. Amikor készen állsz, nyomd meg a szavazás lezárásához és a végeredmény közzétételéhez a 'Szavazás eredményének közzététele' gombot.

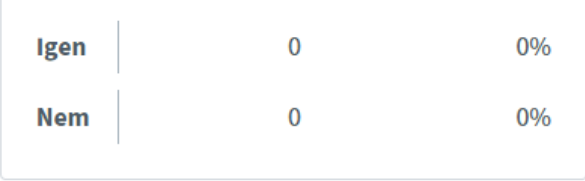

#### Kész

Szavazás eredményének közzététele

#### Felhasználók Válasz

### szavazásod élő állását. Amikor készen állsz, nyomd meg a szavazás lezárásához és a végeredmény közzétételéhez a 'Szavazás eredményének közzététele' gombot.

Ennek a panelnek a megnyitásával megtekintheted

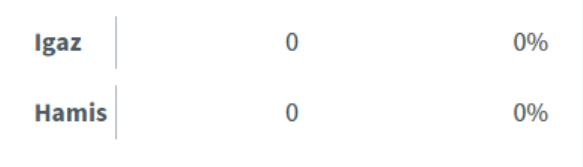

Kész

< Szavazás

Szavazás eredményének közzététele

#### Felhasználók Válasz

< Szavazás

 $\times$ 

Ennek a panelnek a megnyitásával megtekintheted szavazásod élő állását. Amikor készen állsz, nyomd meg a szavazás lezárásához és a végeredmény közzétételéhez a 'Szavazás eredményének közzététele' gombot.

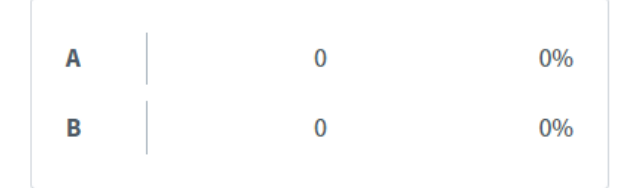

#### Kész

Szavazás eredményének közzététele

Felhasználók Válasz

Ennek a panelnek a megnyitásával megtekintheted szavazásod élő állását. Amikor készen állsz, nyomd meg a szavazás lezárásához és a végeredmény közzétételéhez a 'Szavazás eredményének közzététele' gombot.

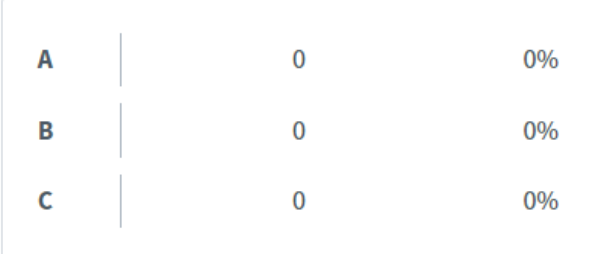

#### Kész

Szavazás eredményének közzététele

#### Felhasználók Válasz

 $\times$ 

#### < Szavazás

Ennek a panelnek a megnyitásával megtekintheted szavazásod élő állását. Amikor készen állsz, nyomd meg a szavazás lezárásához és a végeredmény közzétételéhez a 'Szavazás eredményének közzététele' gombot.

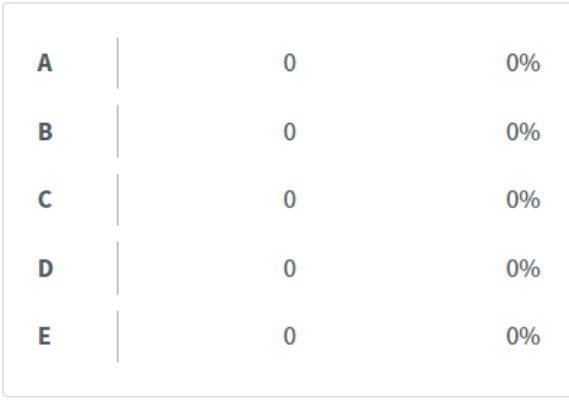

Kész

Szavazás eredményének közzététele

#### Felhasználók Válasz

### Felhasználók Válasz

#### **OZENETER** < Nyilvános üzenetek d.  $\circ$  $\left(\textcolor{blue}{\bullet}\right)$  Felvétel indítása  $\boxed{\bigcirc_{\mathcal{Q}}}$  Nyilvános üzenetek Welcome to Konzultáció! EGYFTER For help on using BigBlueButton see these<br>(short) tutorial videos. Megosztott jegy b FELHASZNÁLÓK (1) 48 To join the audio bridge click the phone button.<br>Use a headset to avoid causing background noise<br>for others. **B**<sub>c</sub> OE EDTI (En) Welcome To BigBlueButton BigBy en source web conferencing system designed for online learning This server is running BigBlueButton.  $\Gamma$ Aa **WEBCAM** EMOJIS G 面 MULTI-USER WHITEBO **SCREEN SHARING REAKOUT RI** POLLIN  $\boxed{\sim}$ For more information visit bigbluebutton.org ->  $\langle 1, \text{dia} \rightarrow \rangle$  $\odot$   $\rightarrow$  X  $\bigcap$  100% et küldése Nullsános űzenetel  $\triangleright$  $\circ$   $\circ$   $\circ$   $\circ$

Prezentáció feltöltése

#### < Szavazás

 $\times$ 

Ennek a panelnek a megnyitásával megtekintheted szavazásod élő állását. Amikor készen állsz, nyomd meg a szavazás lezárásához és a végeredmény közzétételéhez a 'Szavazás eredményének közzététele' gombot.

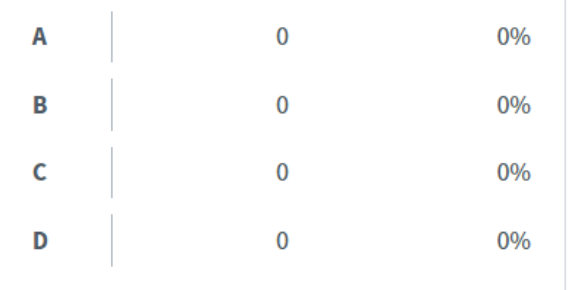

Kész

 $\times$ 

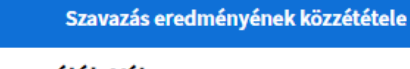

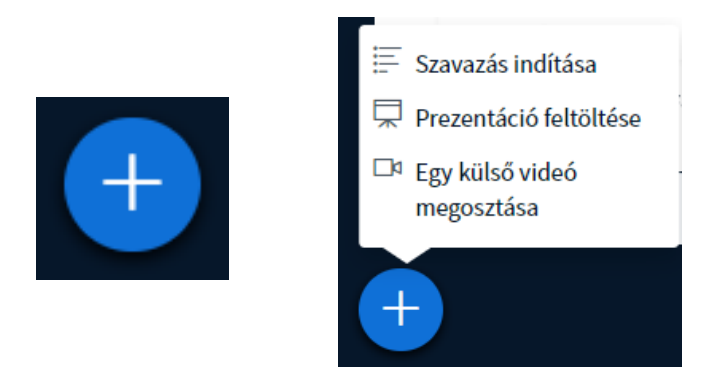

### A prezentáció feltöltése a "+" ikonra kattintás után a "prezentáció feltöltésével" történhet, ezután láthatóvá válik a tagok számára is

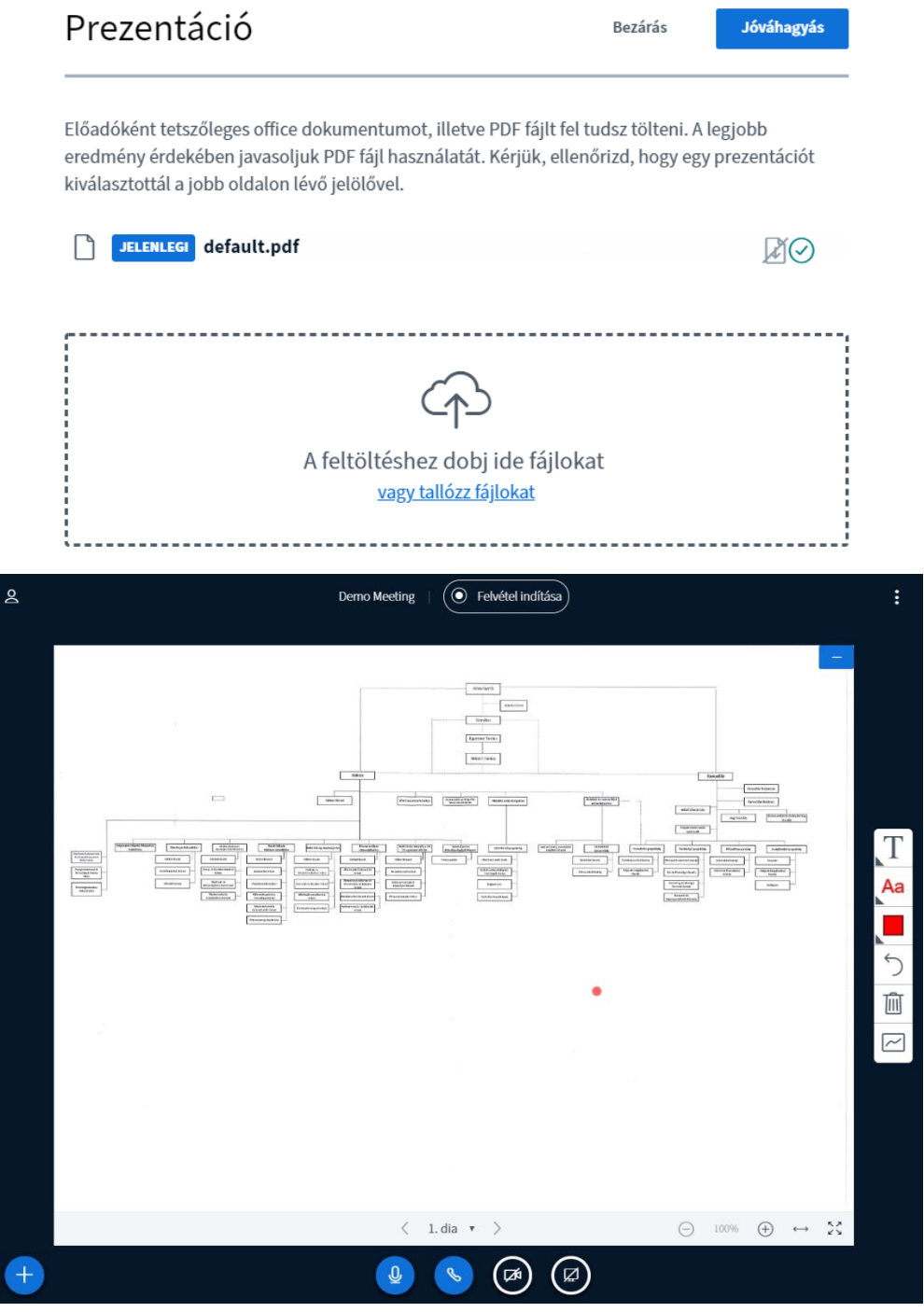

# Bármely külső video (youtube video) is megosztása A "+" ikora kattinás után a "egy külső video megosztása"

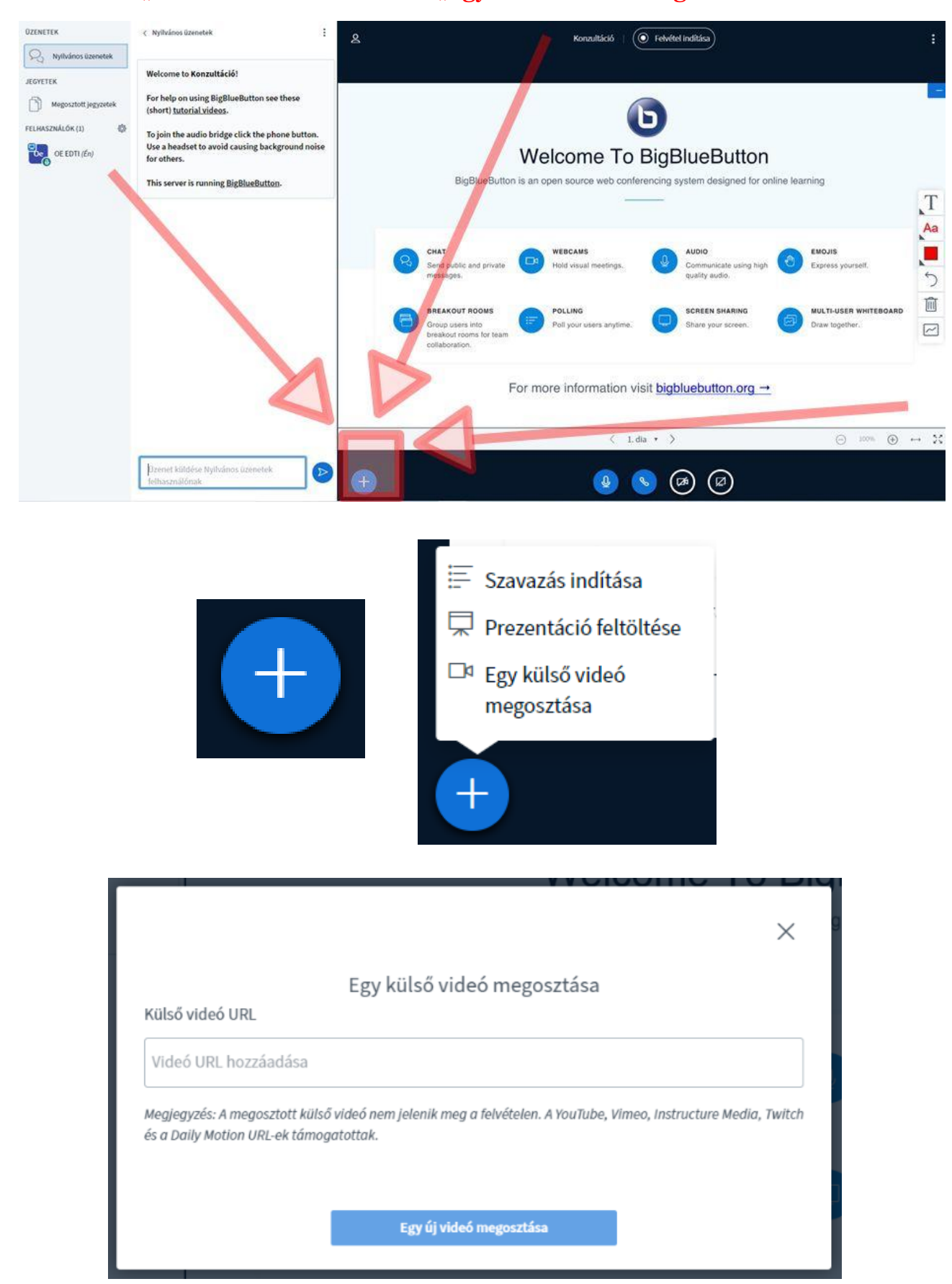

### Óbudai Egyetem videoi

Óbudai Egyetem bemutatkozás <https://youtu.be/zkRNika07S4> Óbudai Egyetem youtube videoi <https://www.youtube.com/user/uniobuda/videos> <https://www.youtube.com/user/uniobuda/featured>

### A következő képernyő jelenik meg:

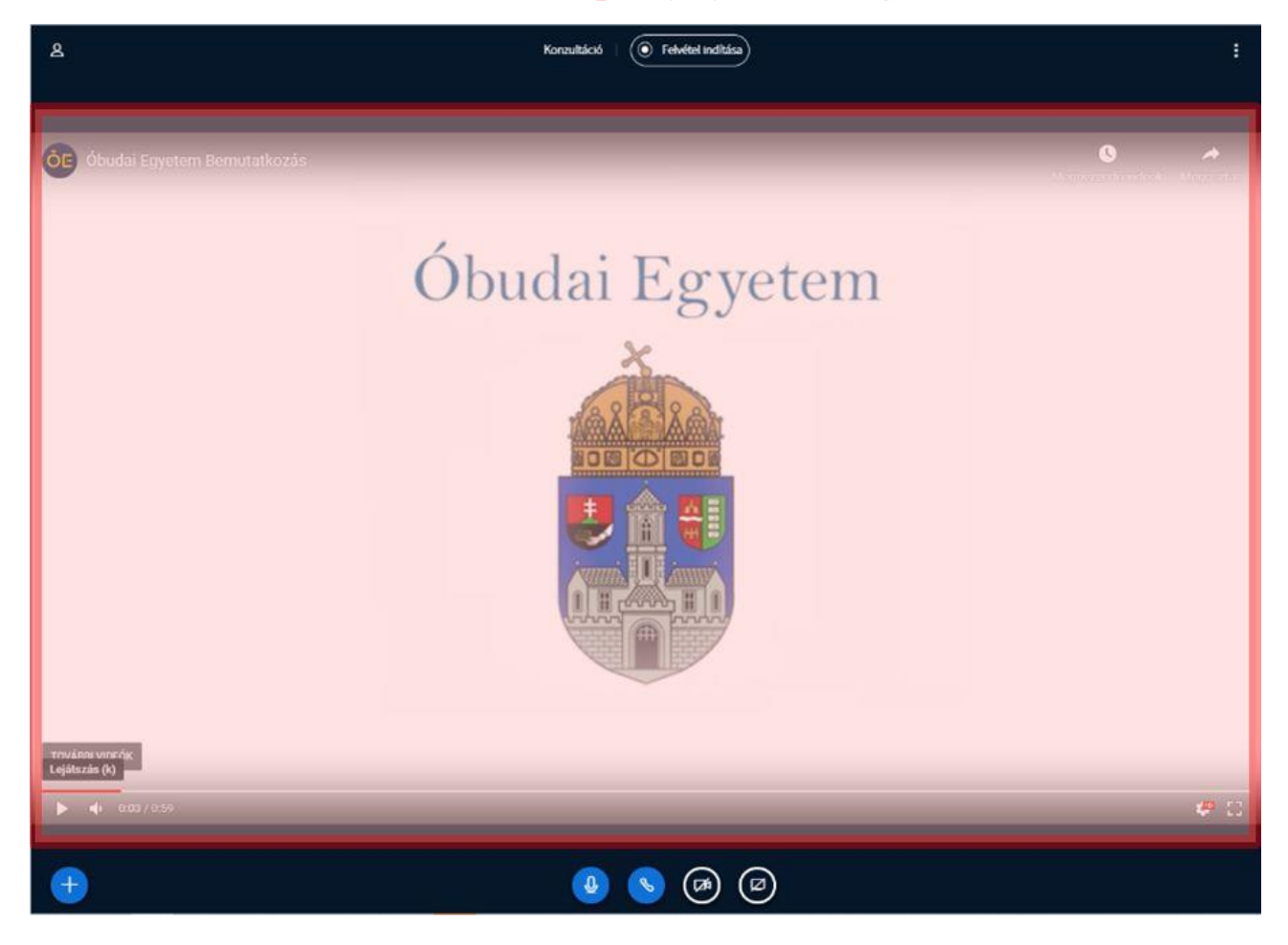

### Képernyő megosztása

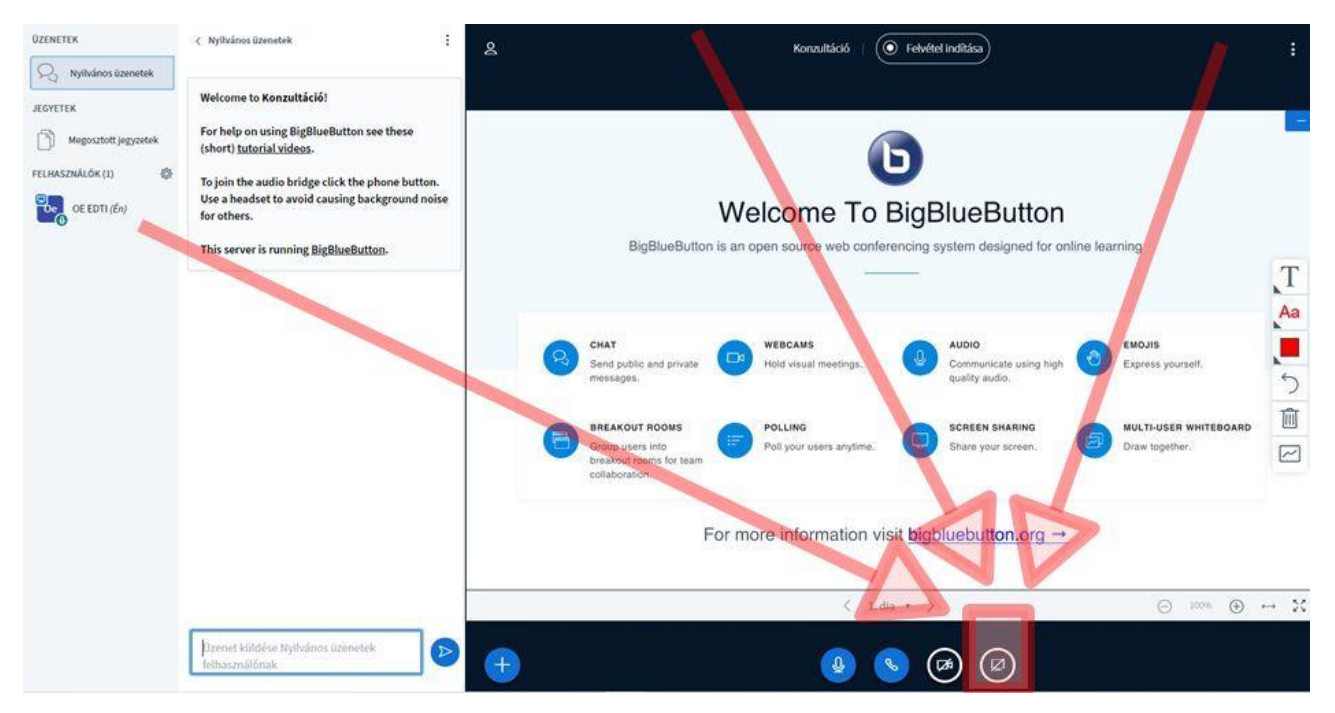

#### Képernyőmegosztás

A(z) stream.elearning.uni-obuda.hu szeretné megosztani a képernyő tartalmát. Válassza ki, hogy mit kíván megosztani.

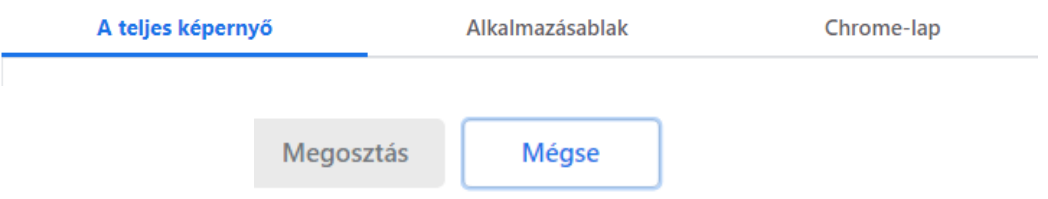

### Faliújság eszközök

### A diavetítés rajzolási, irási, szinezési illusztrációval kiegészíthető.

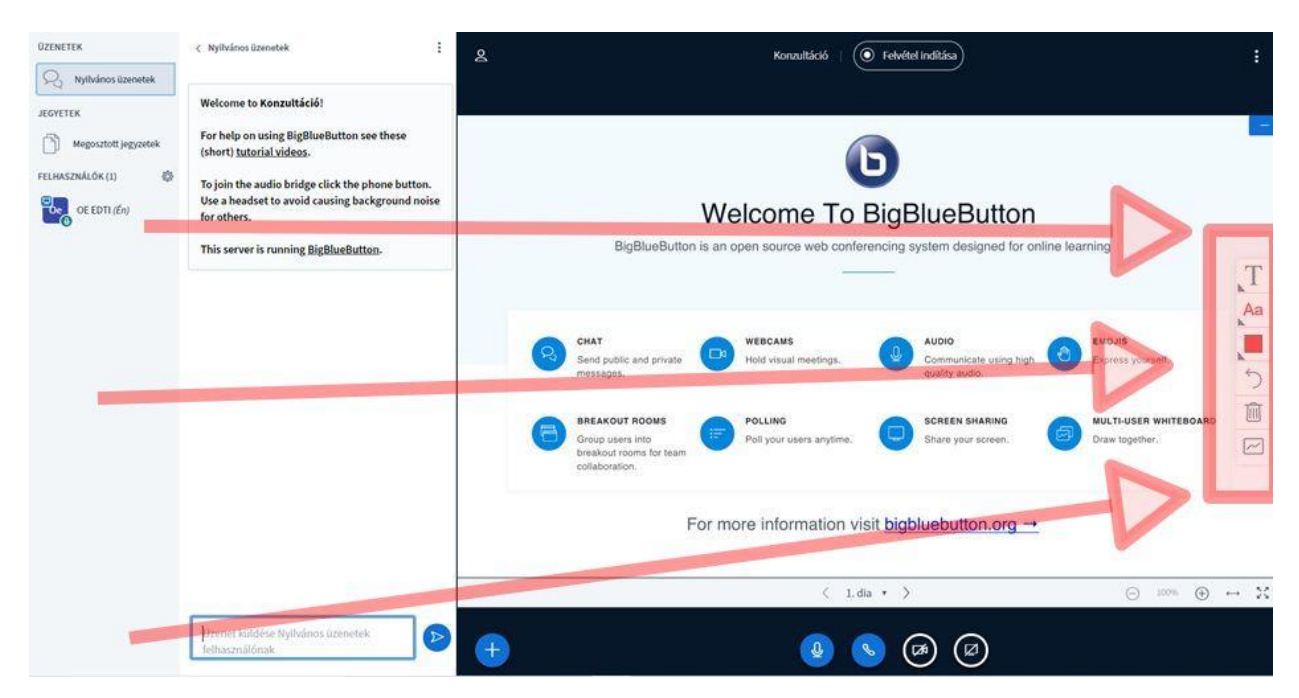

### Rajzolási funkciók

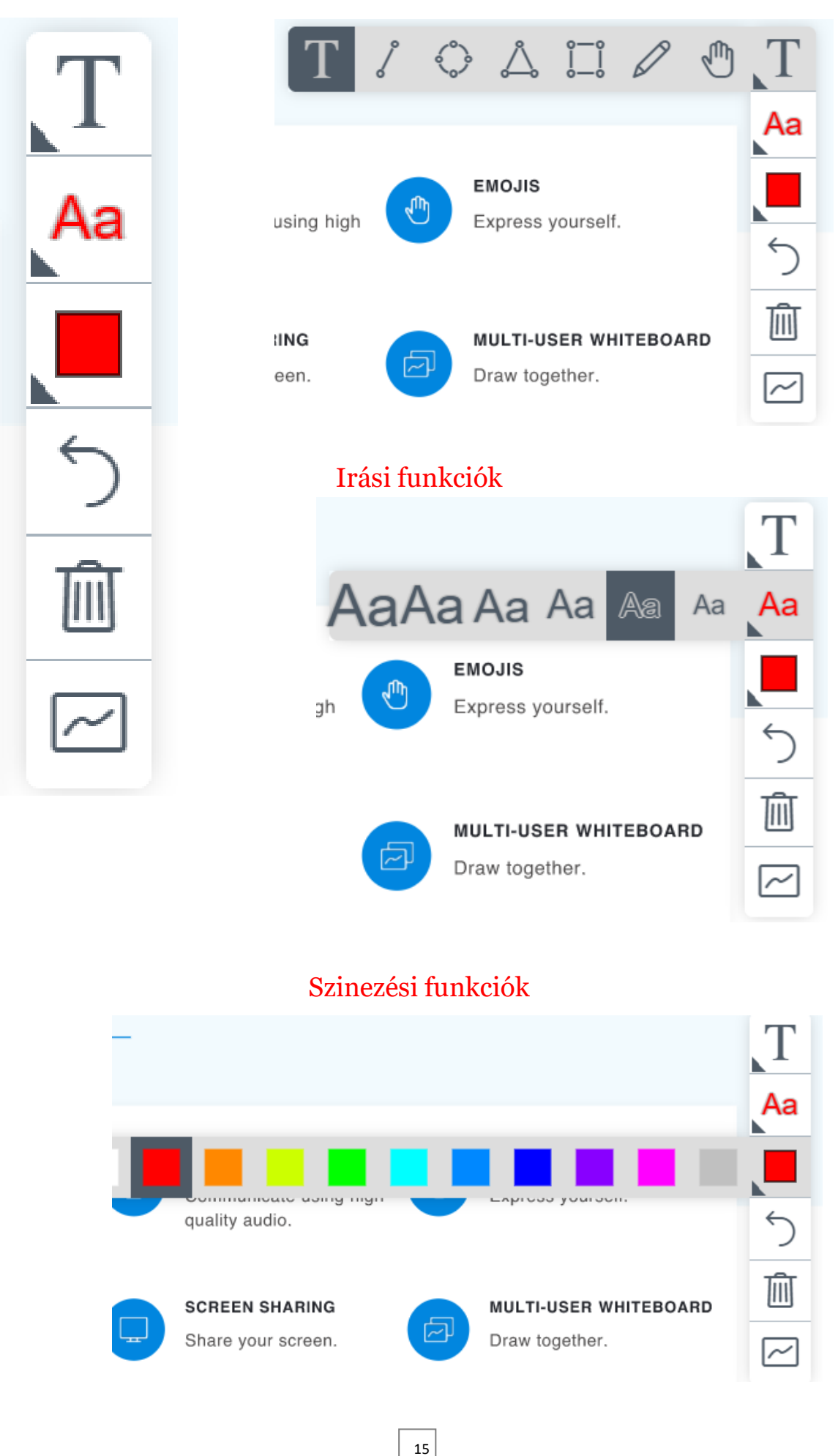

### Nagyítás, kicsinyítés, méretező eszközök

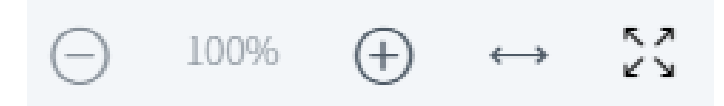

### Sugó elérhetősége:

### <https://bigbluebutton.org/html5/>

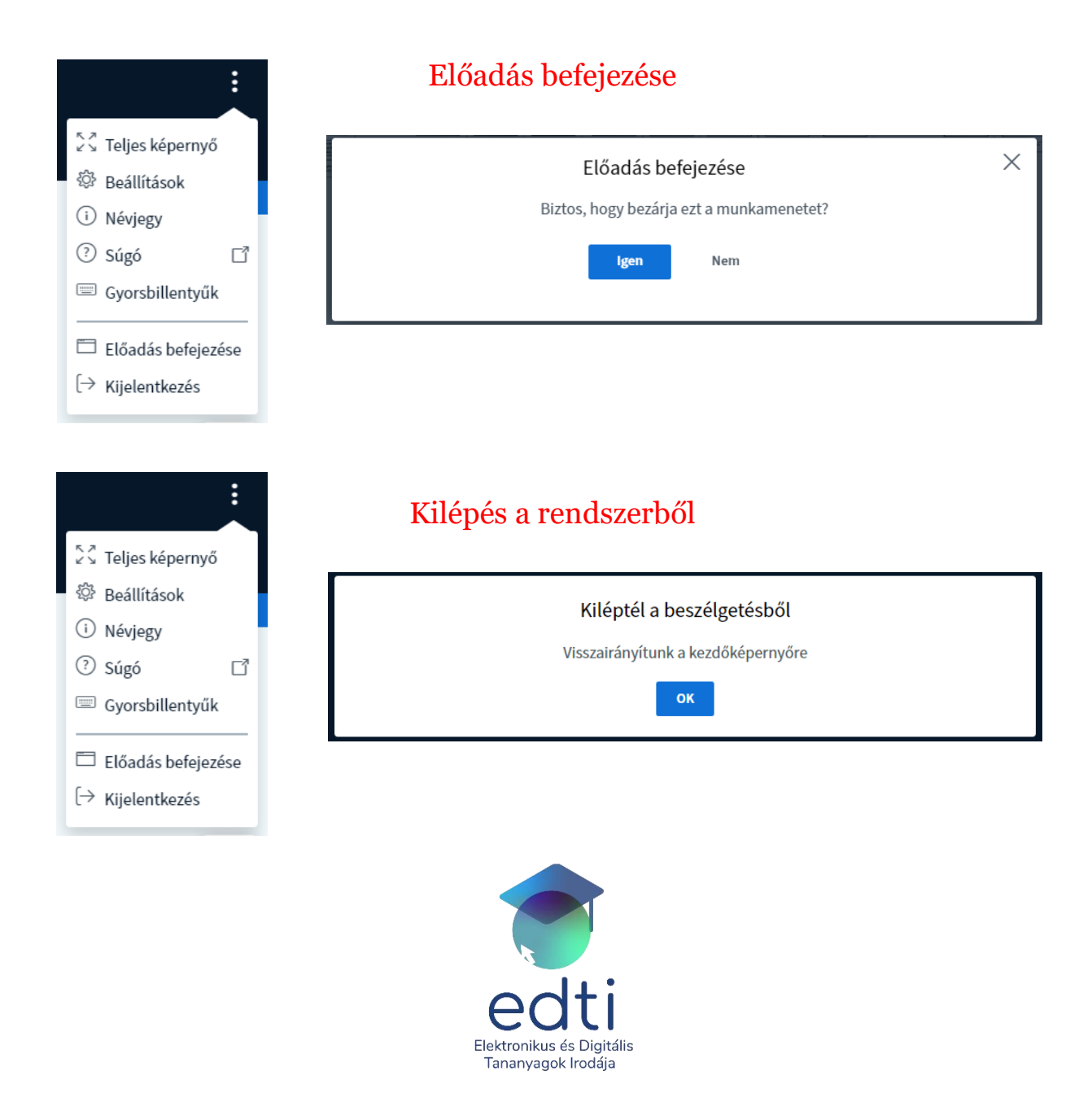

Óbudai Egyetem Rektori Hivatal Elektronikus és Digitális Tananyagok Irodája © 2020

1034 Budapest, Doberdó út 6. D.1.01 E-mail: [moodleadmin@uni-obuda.hu](mailto:moodleadmin@uni-obuda.hu) Telefon: +36 (1) 666-5756